# **USER MANUAL**

T63, T63E

# JIDO GPS FREIGHT TRACKER

24/7 TECHNICAL SUPPORT AT 1.877.877.2269 OR VISIT BLACKBOX.COM

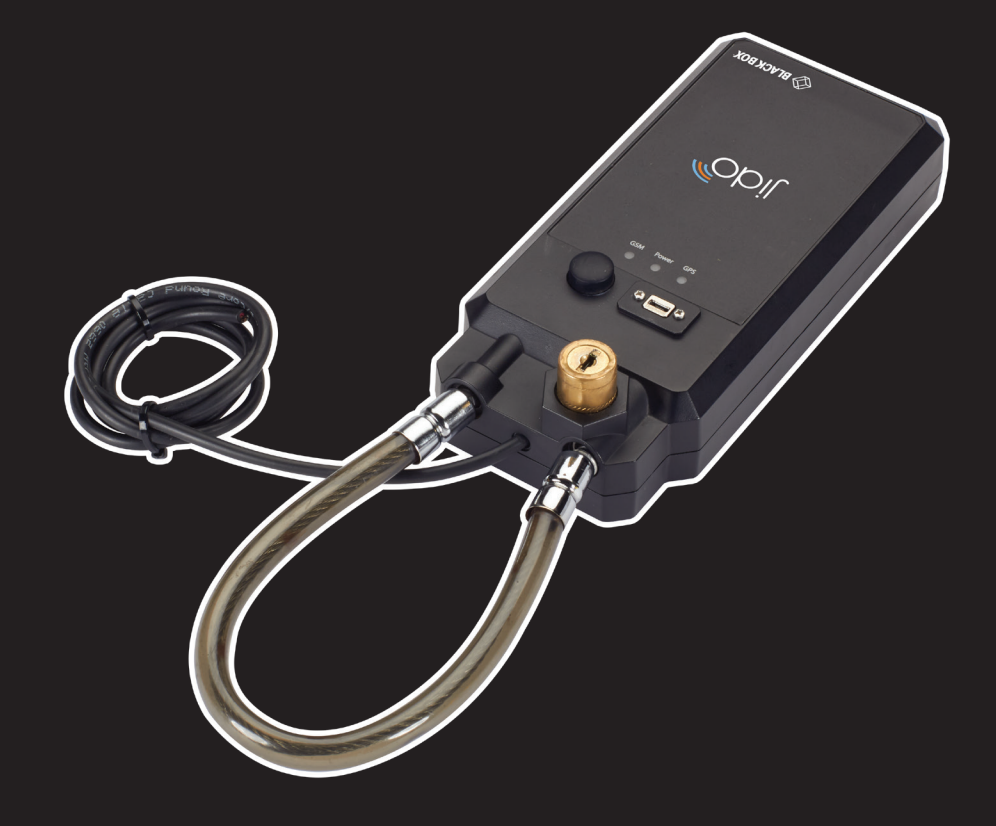

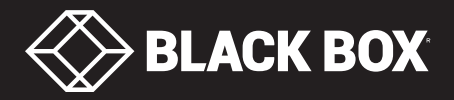

# **TABLE OF CONTENTS**

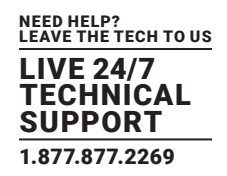

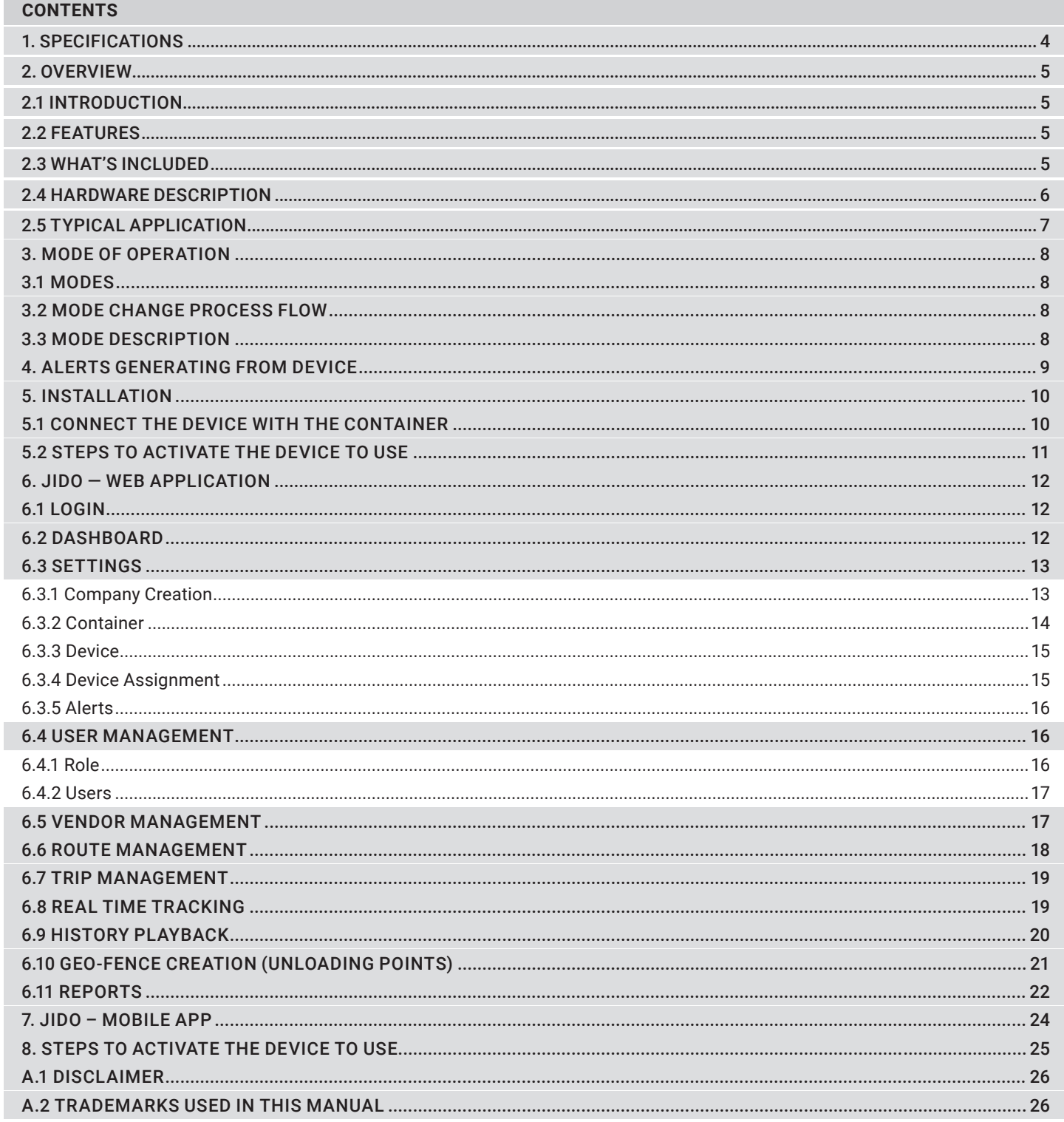

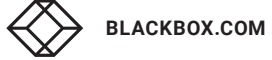

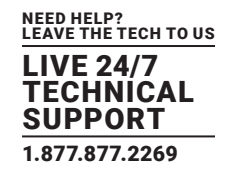

#### **1. SPECIFICATIONS**

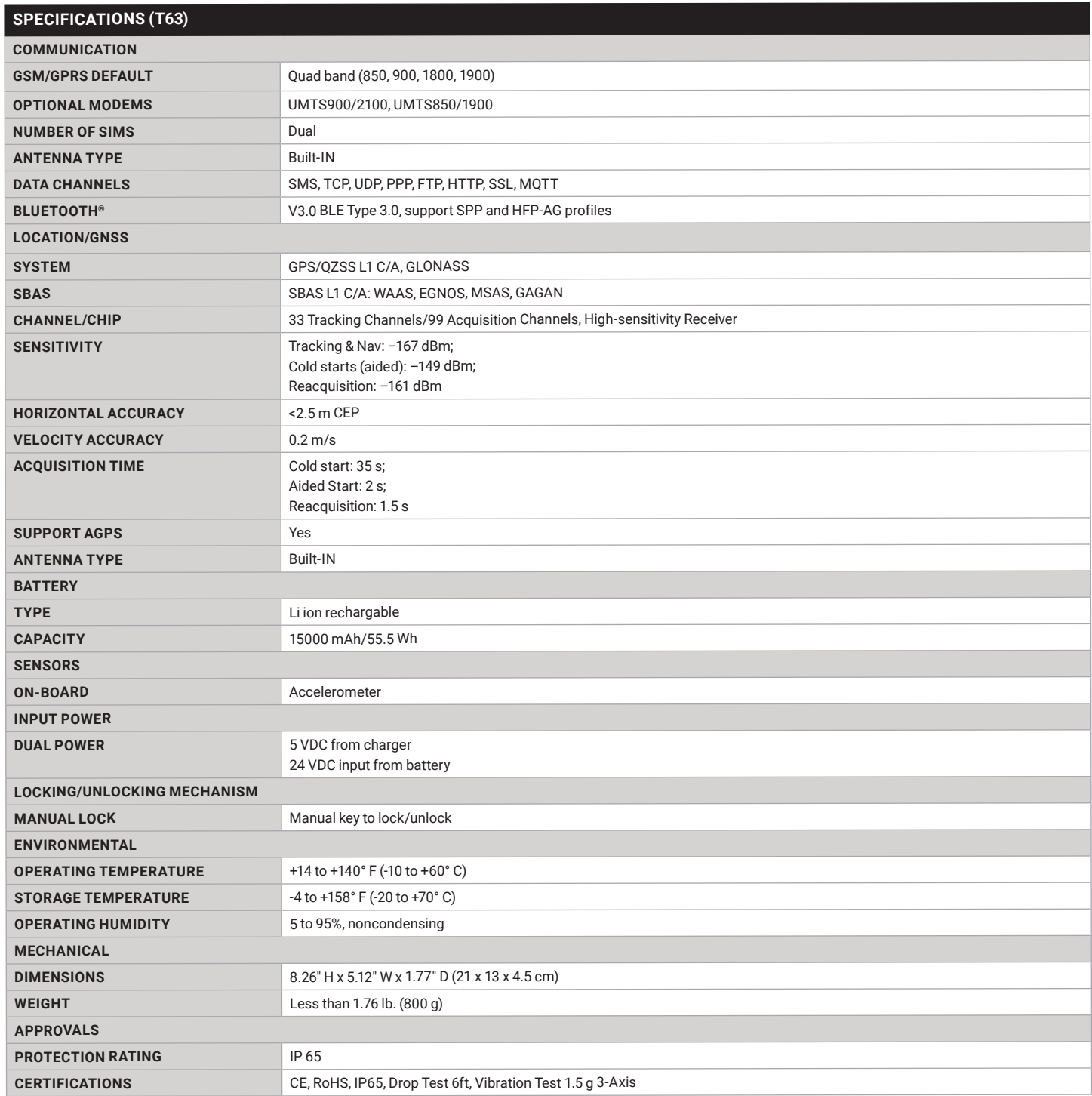

# <span id="page-3-0"></span>**CHAPTER 1: SPECIFICATIONS**

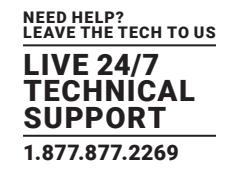

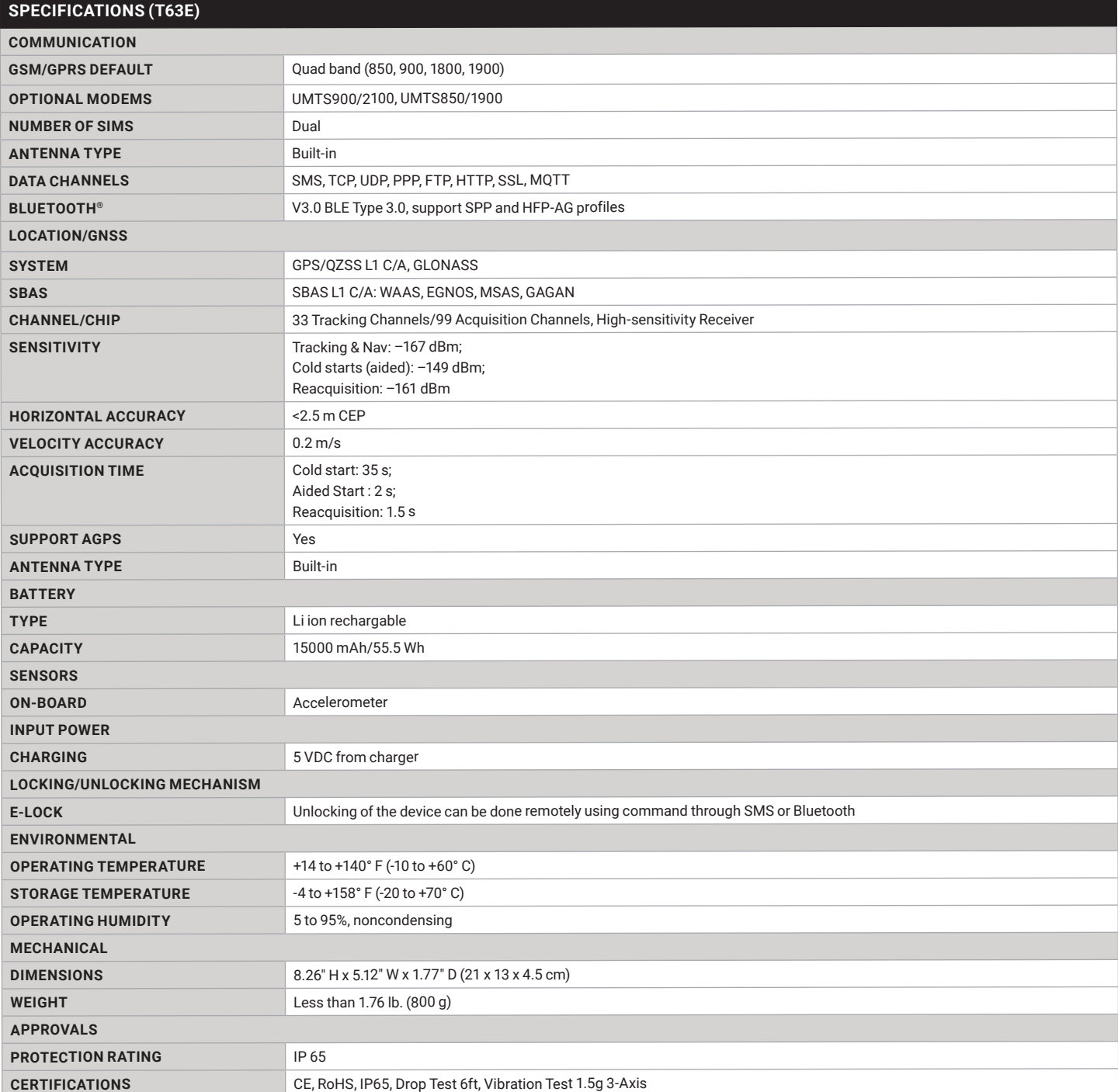

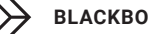

#### <span id="page-4-0"></span>**2. OVERVIEW**

#### **2.1 INTRODUCTION**

The JIDO GPS Freight Tracker with Manual Lock (T63) or Electronic (E-) Lock (T63E) is used for transportation, logistics, shipment, and freight tracking.

It enhances end-to-end visibility of your assets and provides tampering alerts. This rugged device is weatherproof. Protected against man and nature, JIDO is IP65 rated and features a hardened plastic, tamper-proof design.

Using the JIDO device, the user can get a complete picture of freight shipments from anywhere with internet access. JIDO provides end -to-end visualization of shipments, and provides improved logistical tracking and improved security of valuable assets.

#### **2.2 FEATURES**

- IP65 rated waterproof and dustproof. Constructed of hardened plastic. Tamperproof design.
- Fast and easy installation. Simply attach JIDO and secure it on the magnetic mount.
- End-to-end visualization. Visualize cargo shipment on a map with alerts for any deviations from its schedule.
- Multiple sensors integration. Fast movement tilt lifting, door opening, lock opening and tampering, and temperature and humidity
- Sufficient data backup. Store more than 3 months of location data when the shipment was out of network
- Cargo safety: Alerts for any tampering, opening of lock, deviations from route, and unscheduled stops
- Seamless connectivity. Dual SIM connects to any geography. Connect via Bluetooth to latch on to the router of the ship during deep sea transport.
- Create routes. Trips, geo-fences, stops, and zones provide intelligent reports.
- Smooth tracking of device. Easy map-based system lets you track the device from the Web and a mobile app.

#### **2.3 WHAT'S INCLUDED**

Your package should include the following items. If anything is missing or damaged, contact Black Box Technical Support at 877-877-2269 or techsupport@blackbox.com.

- (1) JIDO GPS Freight Tracker with Manual Lock (T63) or Electronic (E-) Lock (T63E)
- $\bullet$  (1) 1-A charger
- (1) data cable
- (1) set of keys (for manual lock version, T63 only)
- $\bullet$  (1) battery

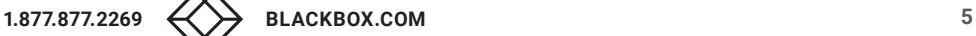

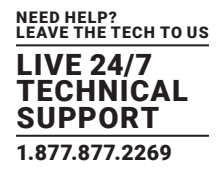

#### <span id="page-5-0"></span>**2.4 HARDWARE DESCRIPTION**

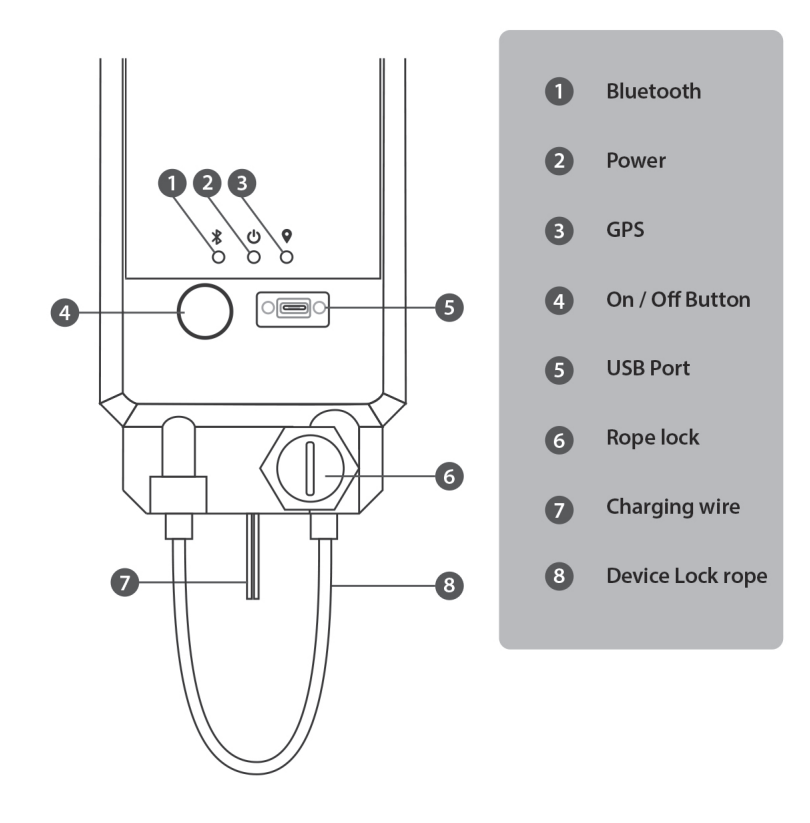

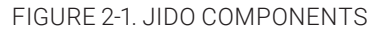

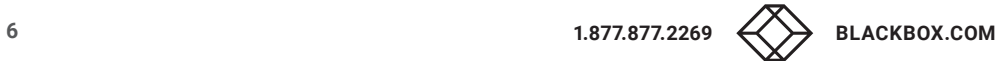

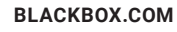

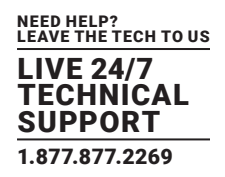

#### <span id="page-6-0"></span>**2.5 TYPICAL APPLICATION**

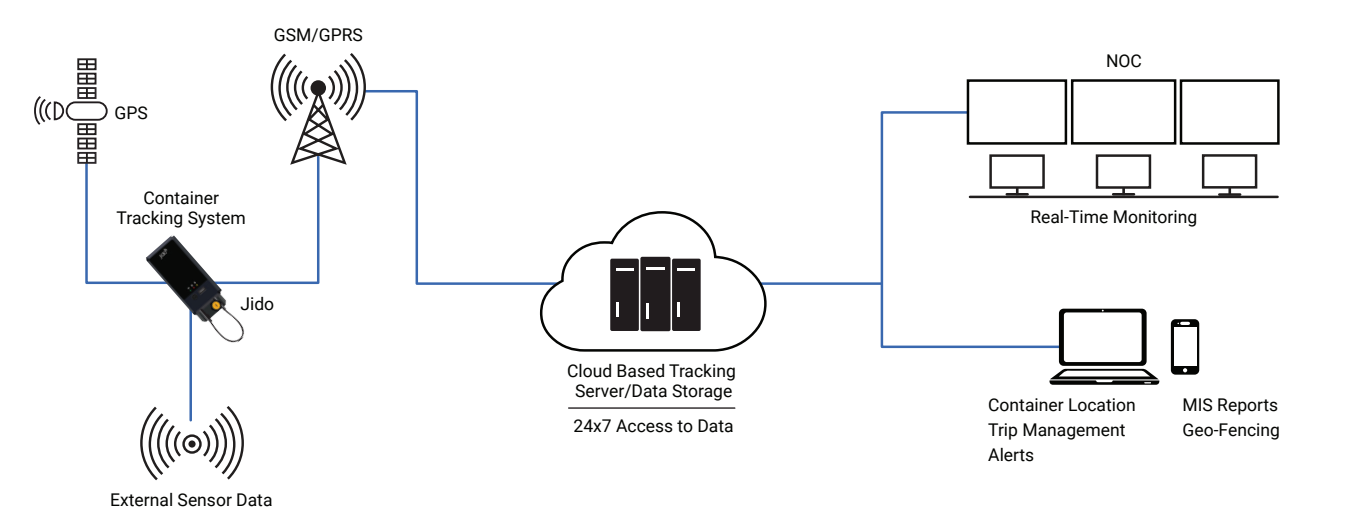

FIGURE 2-2. TYPICAL APPLICATION

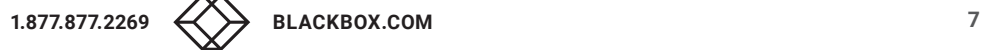

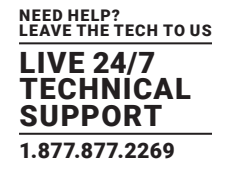

## <span id="page-7-0"></span>**3. MODE OF OPERATION**

#### **3.1 MODES**

#### TABLE 3-1. MODES

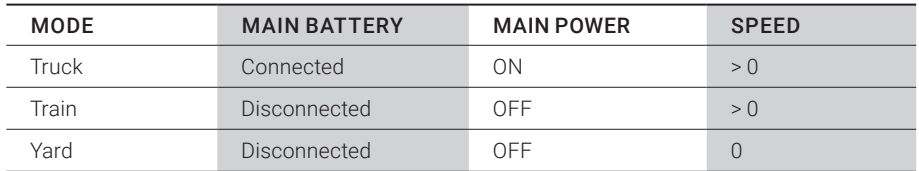

#### **3.2 MODE CHANGE PROCESS FLOW**

Truck Mode <-----> Yard Mode <-----> Train Mode

# **3.3 MODE DESCRIPTION**

#### TABLE 3-2. EVENTS AND ALERT DATA

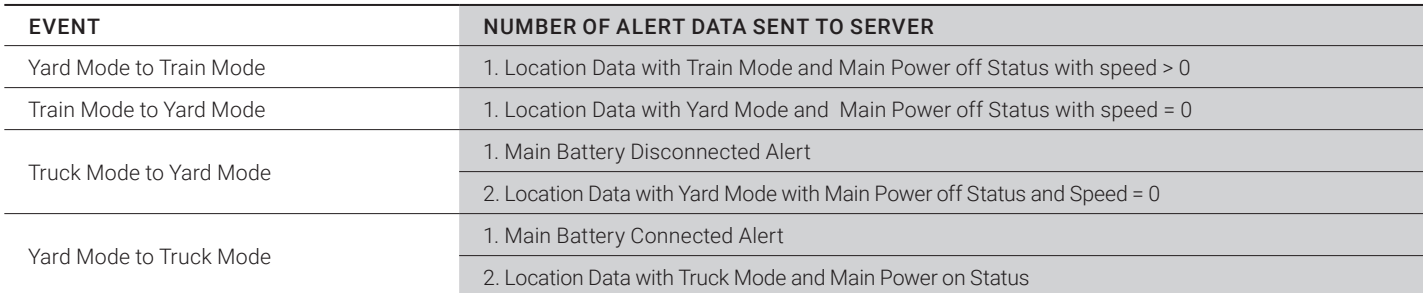

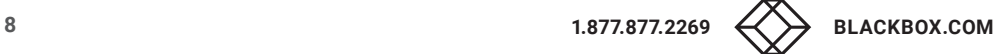

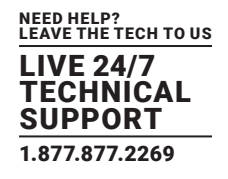

# <span id="page-8-0"></span>**4. ALERTS GENERATING FROM DEVICE**

## TABLE 4-1. ALERTS GENERATING FROM DEVICE

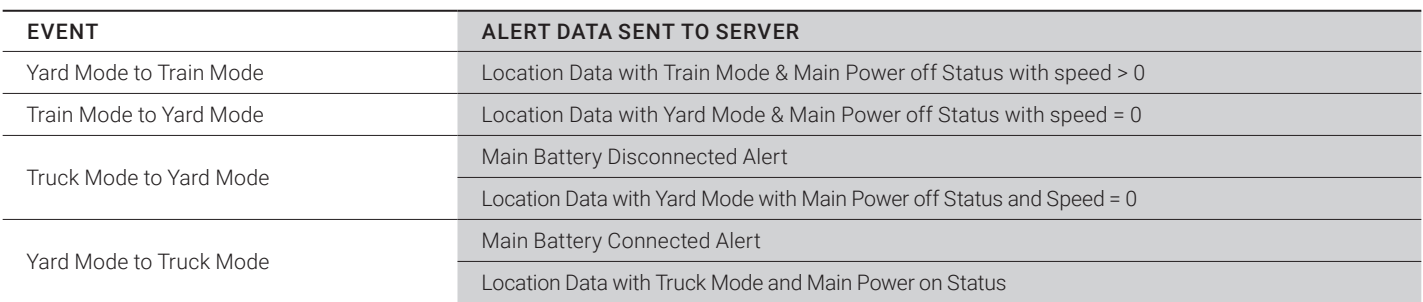

# <span id="page-9-0"></span>**CHAPTER 5: INSTALLATION**

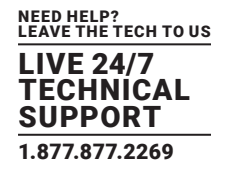

# **5. INSTALLATION**

## **5.1 CONNECT THE DEVICE WITH THE CONTAINER**

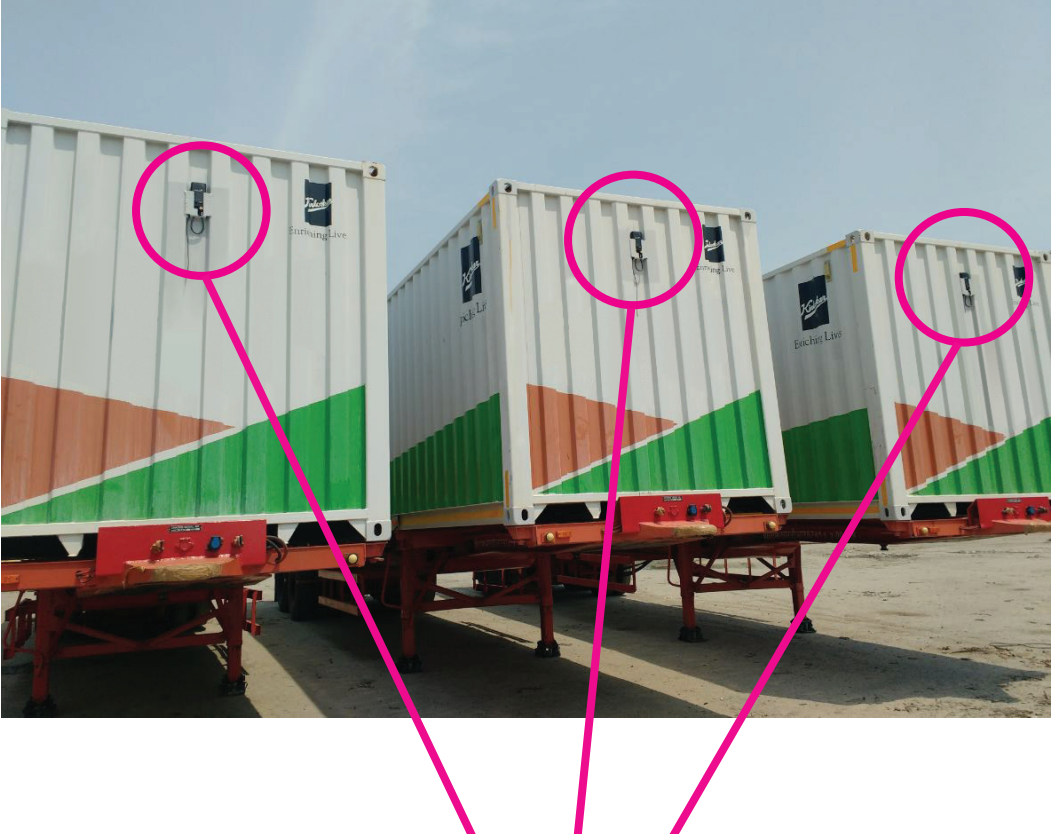

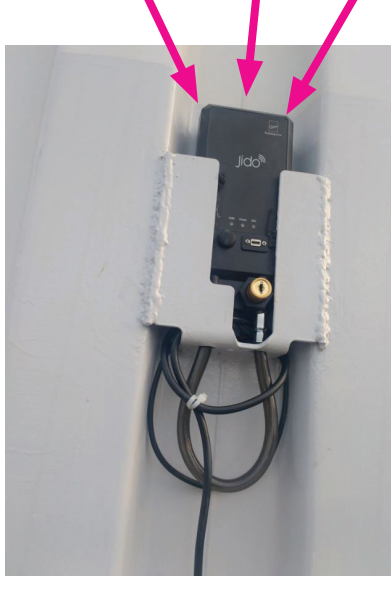

FIGURE 5-1. CONNECT DEVICE WITH CONTAINER

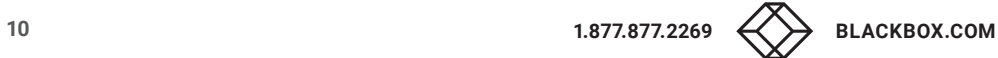

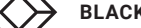

# <span id="page-10-0"></span>**CHAPTER 5: INSTALLATION**

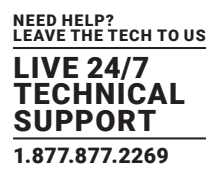

## **5.2 STEPS TO ACTIVATE THE DEVICE TO USE**

- 1. Switch ON the device by pressing the Power button (The Power LED will light red.)
- 2. Wait for a few seconds until the GSM LED is blinking green. The maximum time until the GSM LED begins blinking is 3 minutes.
- 3. Wait for a few minutes until the GPS LED is blinking green. The maximum time until the GPS LED begins blinking is 5 minutes if it is already used in that location or up to 15 minutes for first-time use. Keep the device in open sky to get the GPS signal.

After you complete the steps above, the device is ready for use.

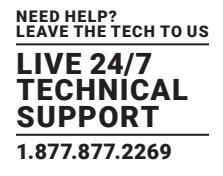

#### <span id="page-11-0"></span>**6. JIDO — WEB APPLICATION**

Jido Web application's user interface and step-by-step instructions are next.

#### **6.1 LOGIN**

Log in to the system with the user name and password.

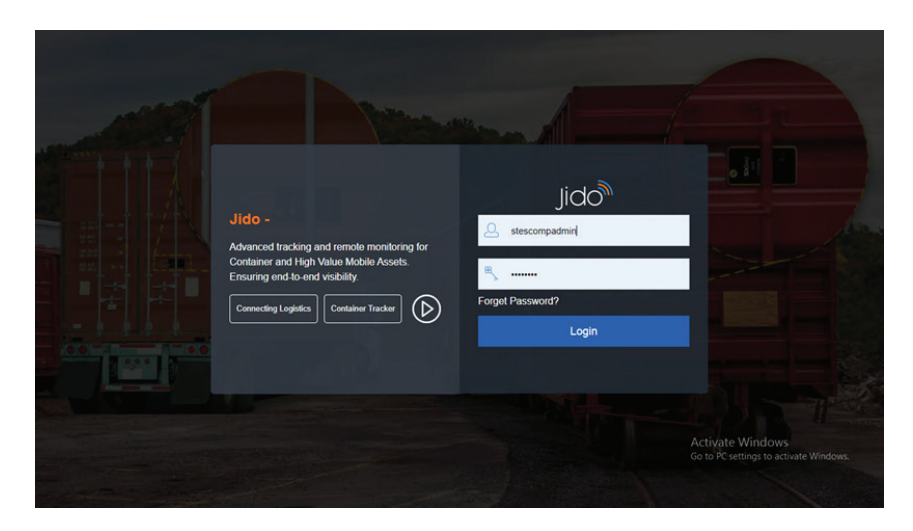

#### FIGURE 6-1. LOGIN SCREEN

#### **6.2 DASHBOARD**

After login, view the container status at a glance, including how many devices are active and inactive.

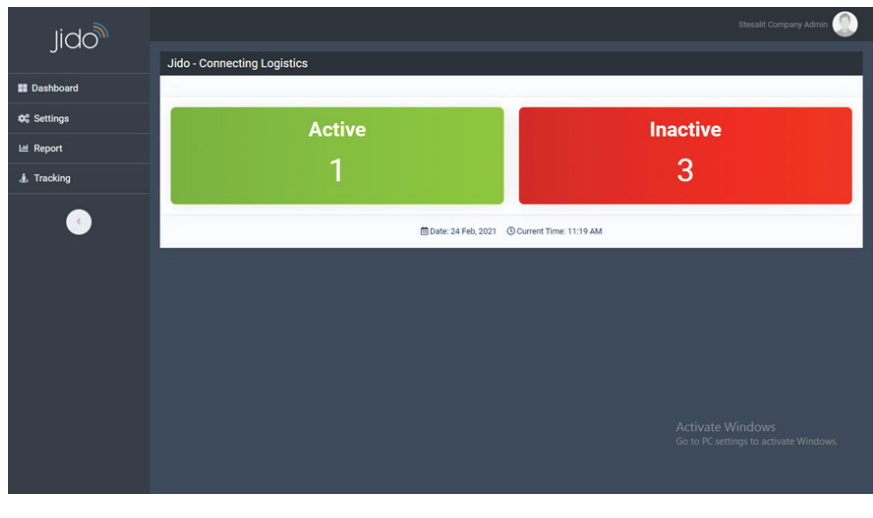

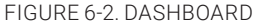

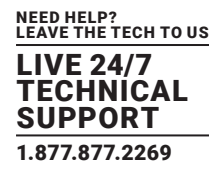

## <span id="page-12-0"></span>**6.3 SETTINGS**

After logging in as a Company user, the following menus appear.

- 1. Container
- 2. Device
- 3. Material
- 4. Route Management
- 5. Transporter
- 6. Trip Management

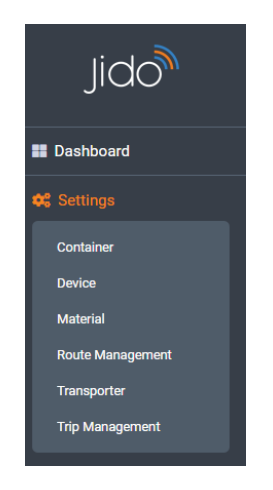

FIGURE 6-3. COMPANY USER MENUS

#### 6.3.1 COMPANY CREATION

After logging in as a Distributor, you can add Company in this module.

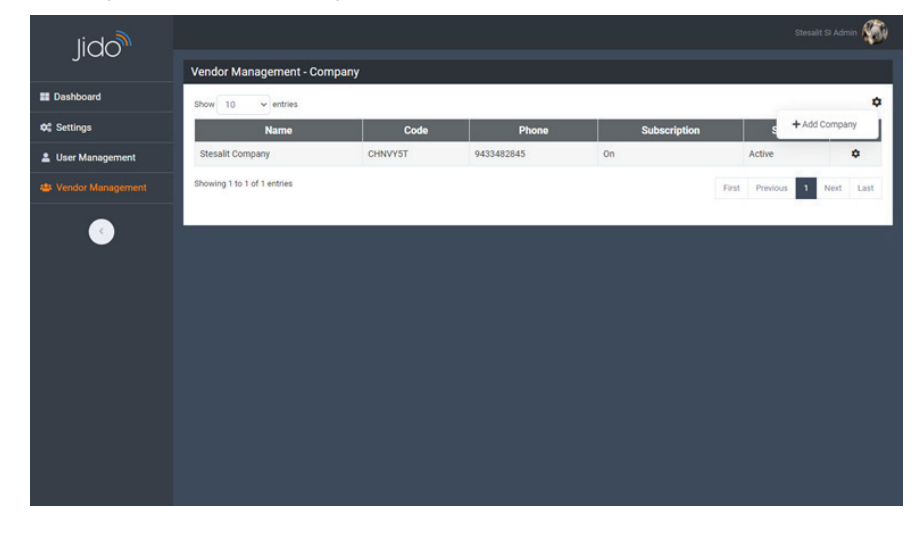

FIGURE 6-4. ADD COMPANY SCREEN

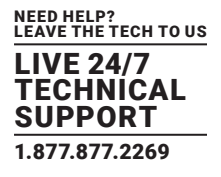

## <span id="page-13-0"></span>6.3.2 CONTAINER

All the containers' details can be added from here. All users can edit the container details if required. The Device Assignment with container parts also can be handled from here.

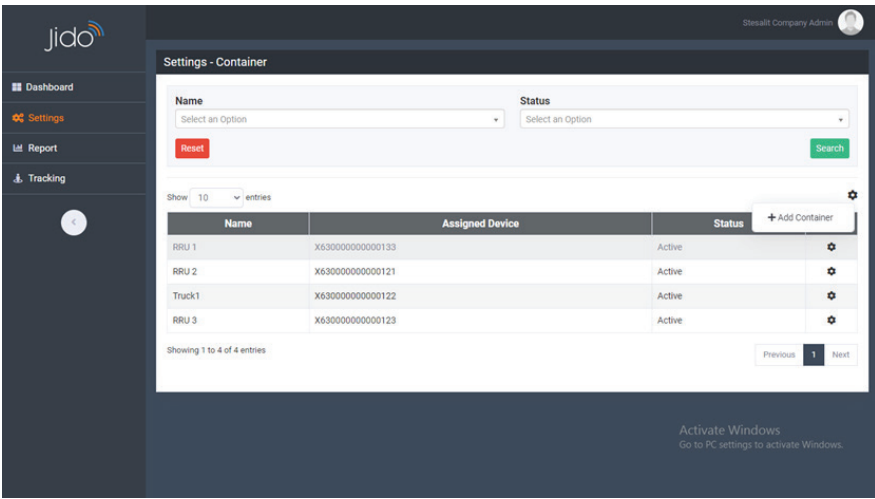

FIGURE 6-5. ADD CONTAINER SCREEN

| <b>B</b> Dashboard      | Name                         |                        | <b>Status</b>    |               |                          |        |
|-------------------------|------------------------------|------------------------|------------------|---------------|--------------------------|--------|
| <b>OC</b> Settings      | Select an Option             | $\ast$                 | Select an Option |               |                          | $\;$   |
| Container               | Reset                        |                        |                  |               |                          | Search |
| Device                  |                              |                        |                  |               |                          |        |
| <b>Material</b>         | $\vee$ entries<br>10<br>Show |                        |                  |               |                          |        |
| <b>Route Management</b> | <b>Name</b>                  | <b>Assigned Device</b> |                  | <b>Status</b> |                          |        |
| <b>Transporter</b>      | RRU <sub>1</sub>             | X630000000000133       |                  | Active        |                          | ۰      |
| <b>Trip Management</b>  | RRU <sub>2</sub>             | X630000000000121       |                  | Active        | <b>DZ</b> Edit           |        |
| <b>LM</b> Report        | Truck1                       | X630000000000122       |                  | Active        | <b>O</b> Unassign Device |        |
|                         | RRU <sub>3</sub>             | X630000000000123       |                  | Active        | <b>自</b> Delete          |        |
| & Tracking              | Showing 1 to 4 of 4 entries  |                        |                  |               | $\mathbf{I}$<br>Previous | Next   |
|                         |                              |                        |                  |               |                          |        |

FIGURE 6-6. EDIT CONTAINER SCREEN

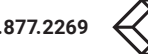

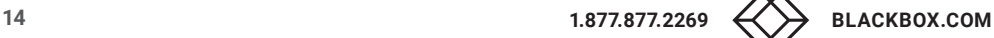

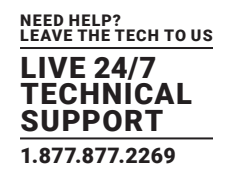

# <span id="page-14-0"></span>6.3.3 DEVICE

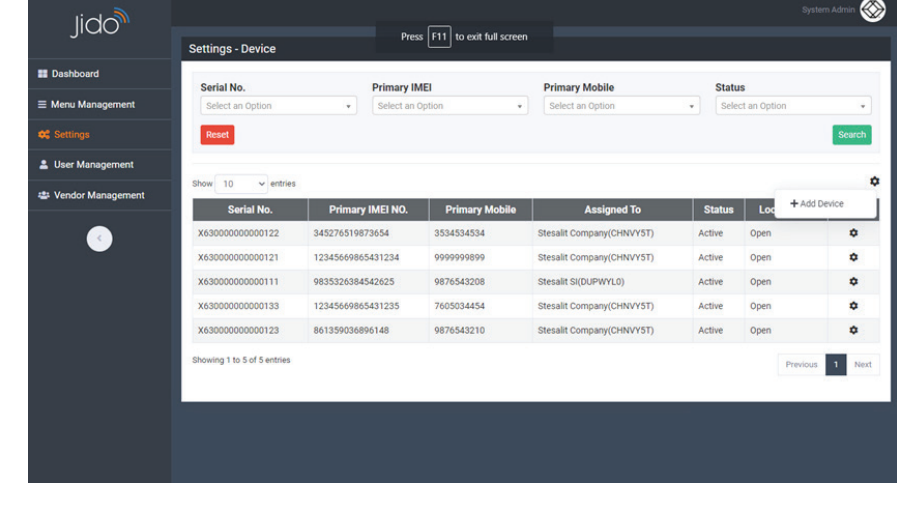

After logging in as a system admin user (Company), the user can add Jido devices.

FIGURE 6-7. ADD JIDO DEVICE SCREEN

## 6.3.4 DEVICE ASSIGNMENT

After logging in as a system admin user (Company User) you can assign Jido devices to a Distributor.

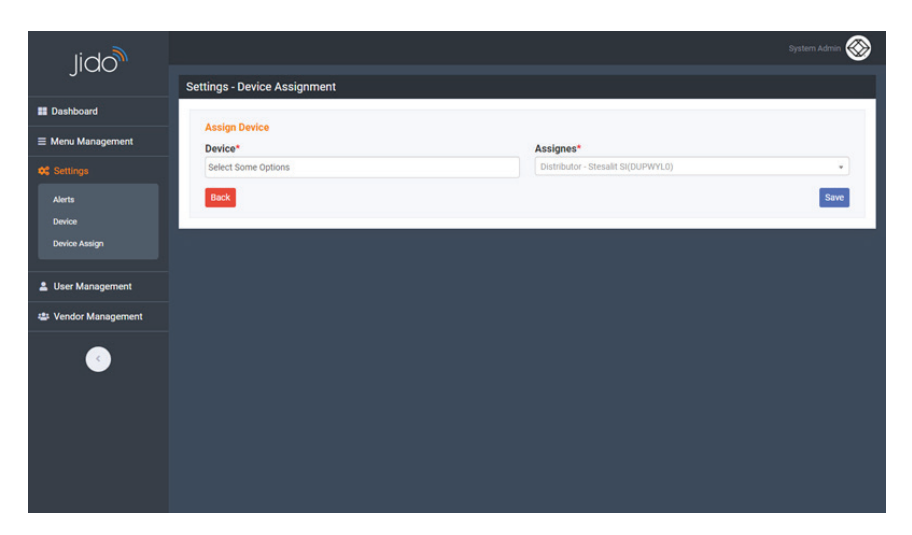

FIGURE 6-8. ASSIGN JIDO DEVICES TO A DISTRIBUTOR

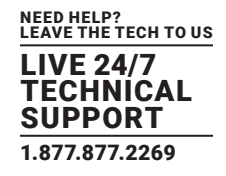

## <span id="page-15-0"></span>6.3.5 ALERTS

Different kinds of Alert descriptions can be modified from this module.

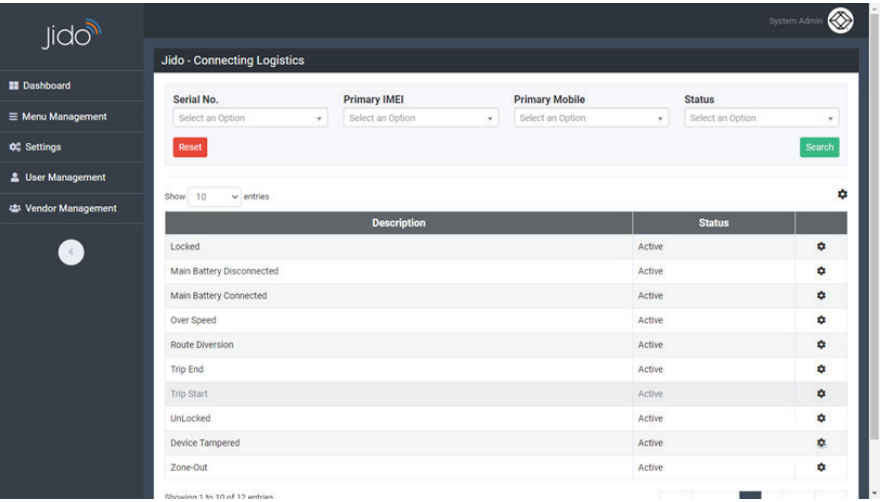

FIGURE 6-9. ALERT DESCRIPTIONS

#### **6.4 USER MANAGEMENT**

#### 6.4.1 ROLE

Different Types of Roles can be added under this module.

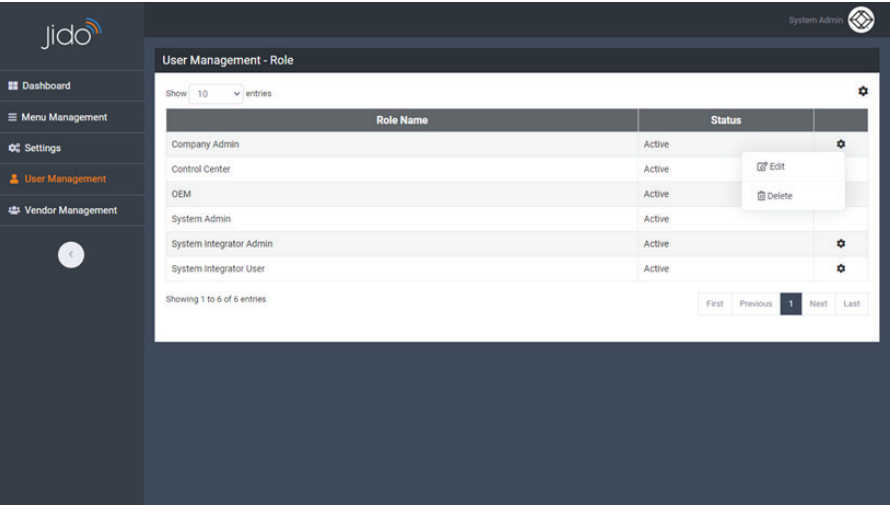

FIGURE 6-10. ADD ROLES

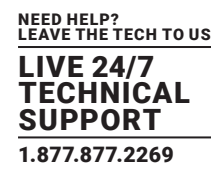

#### <span id="page-16-0"></span>6.4.2 USERS

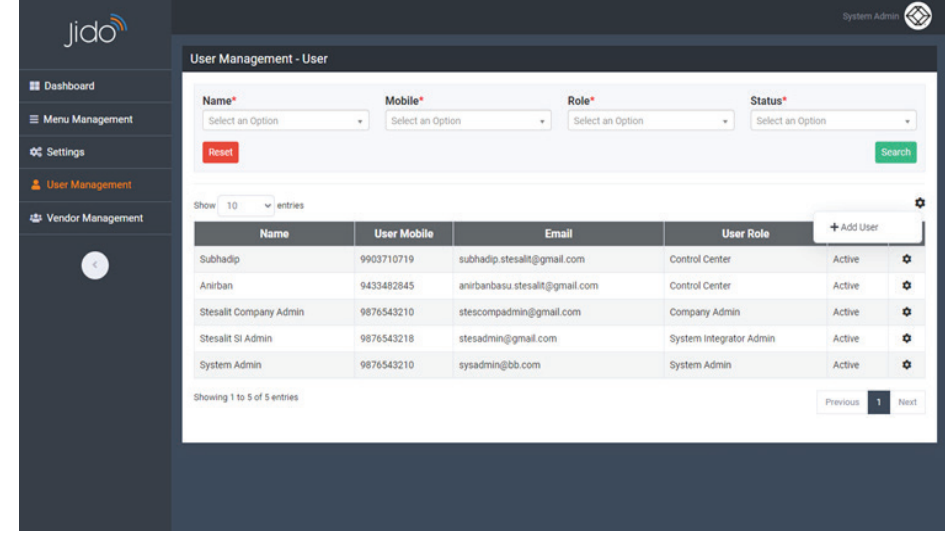

Add different types of users under the Users module. Assign roles to Users from here.

#### FIGURE 6-11. ADD USERS

#### **6.5 VENDOR MANAGEMENT**

After logging in as a System Admin (Company User), an OEM can add all the Distributors' details using this module.

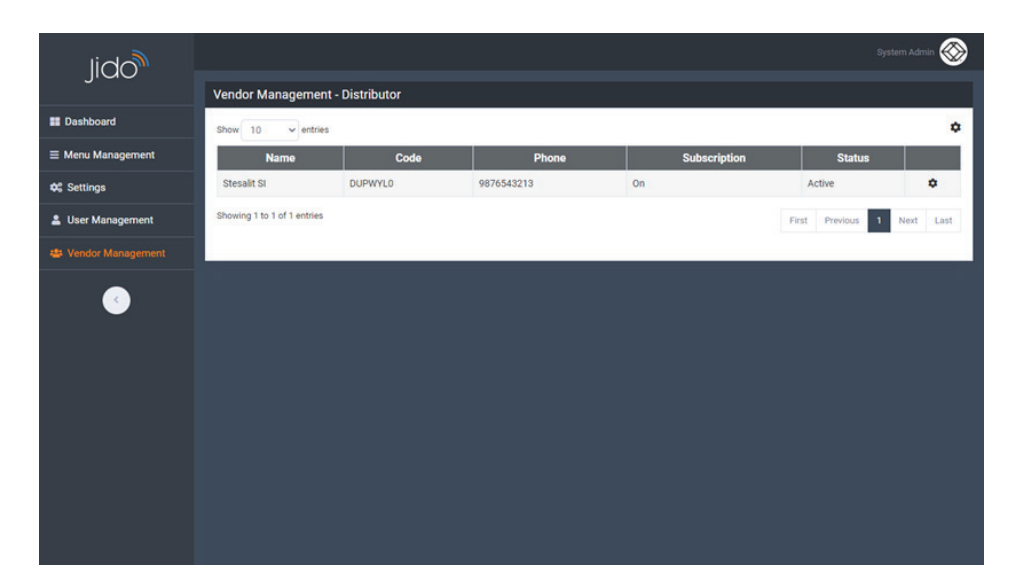

FIGURE 6-12. ADD DISTRIBUTERS' DETAILS

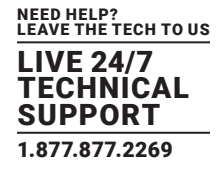

# <span id="page-17-0"></span>**6.6 ROUTE MANAGEMENT**

Create routes based on Starting point and Destination Point and minimum distance between points.

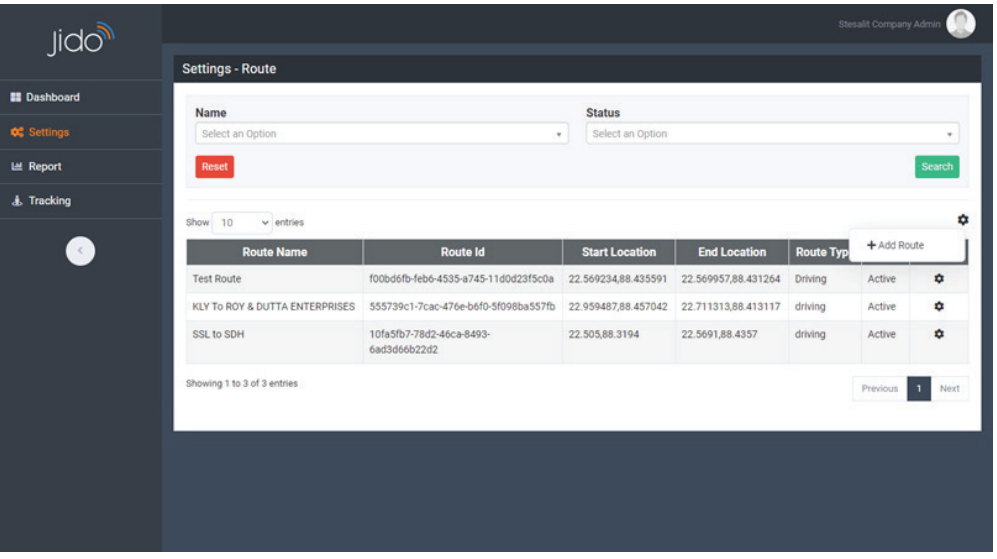

#### FIGURE 6-13. ADD ROUTES

View the created Route on a Map.

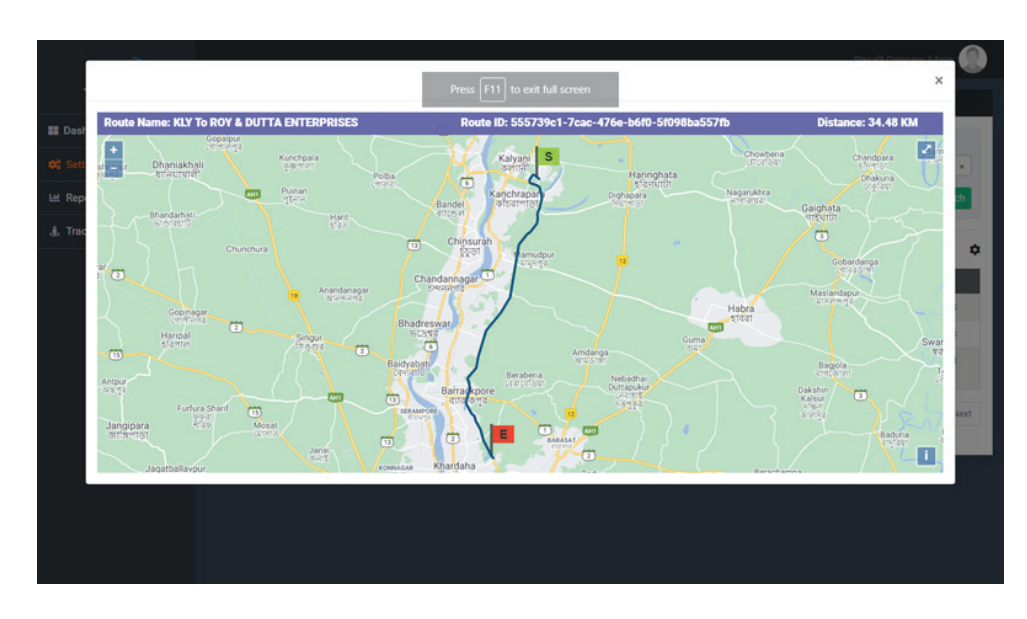

FIGURE 6-14. ROUTE, MAP VIEW

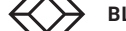

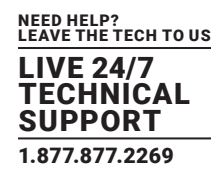

## <span id="page-18-0"></span>**6.7 TRIP MANAGEMENT**

Create a Trip following the route. Add Driver details, and Trip Start and End time.

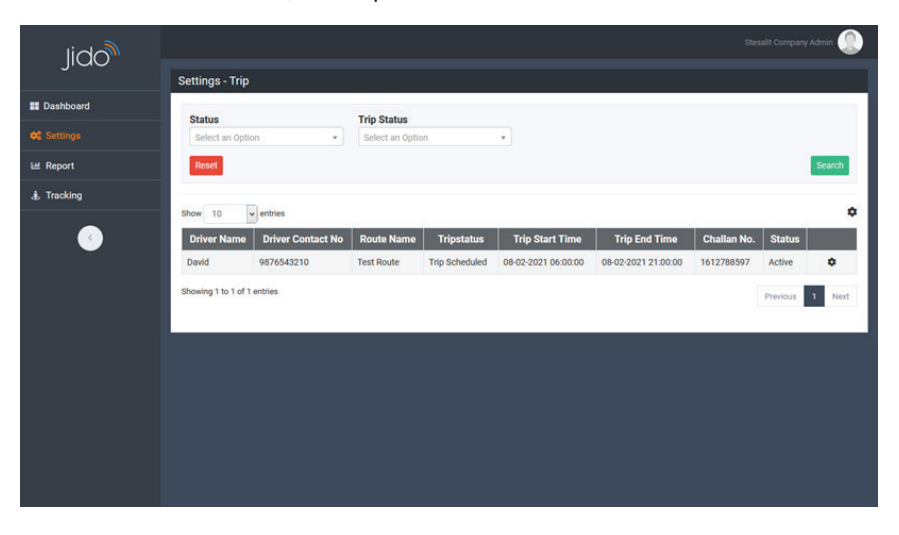

#### FIGURE 6-15. CREATE TRIP

## **6.8 REAL TIME TRACKING**

View four screens to monitor the live movement of four containers at a time simultaneously or in a single Window (map view) by maximizing the window.

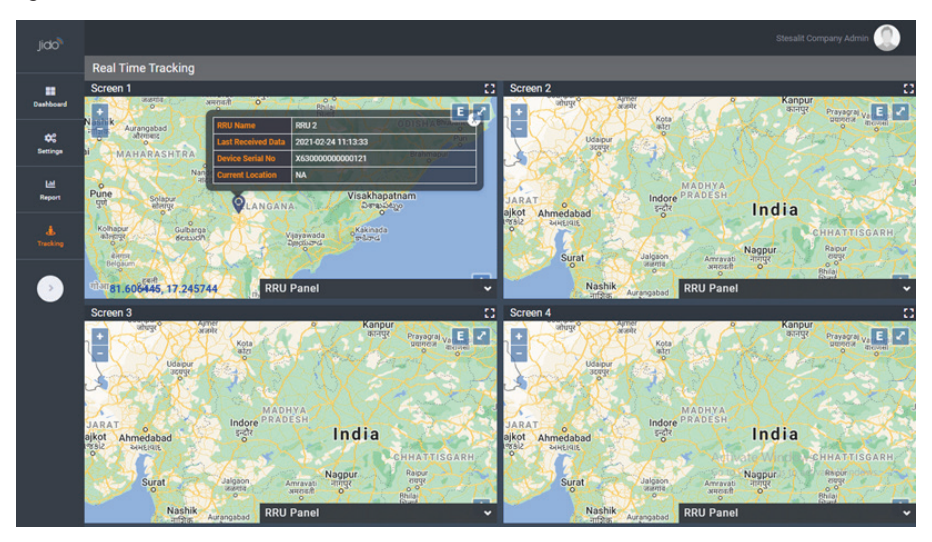

FIGURE 6-16. REAL-TIME TRACKING

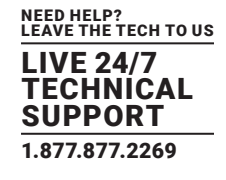

<span id="page-19-0"></span>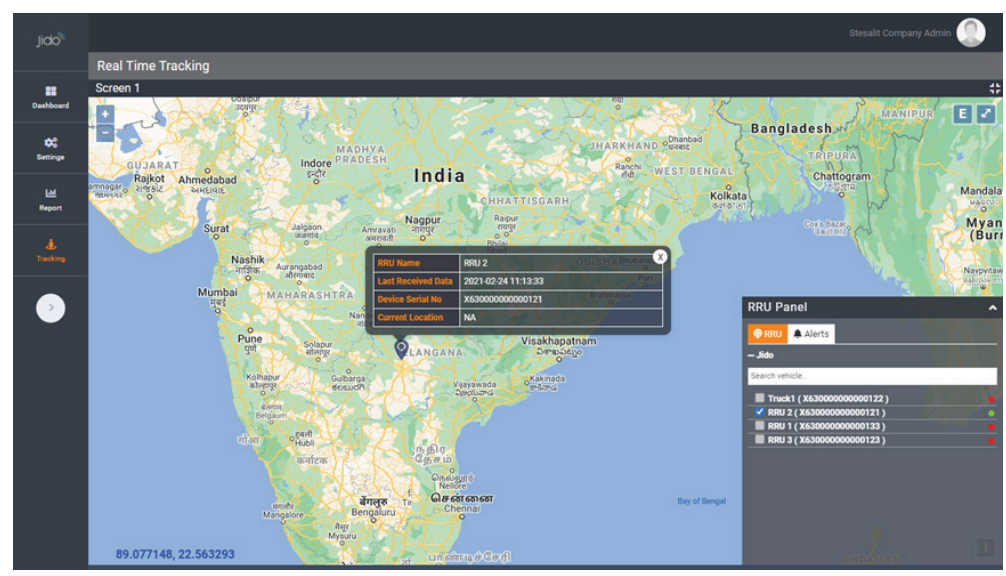

FIGURE 6-17. REAL-TIME TRACKING

# **6.9 HISTORY PLAYBACK**

Monitor the container's movement and stoppages by playing the history data by selecting the "to date", "from date" and "to time" , "from time".

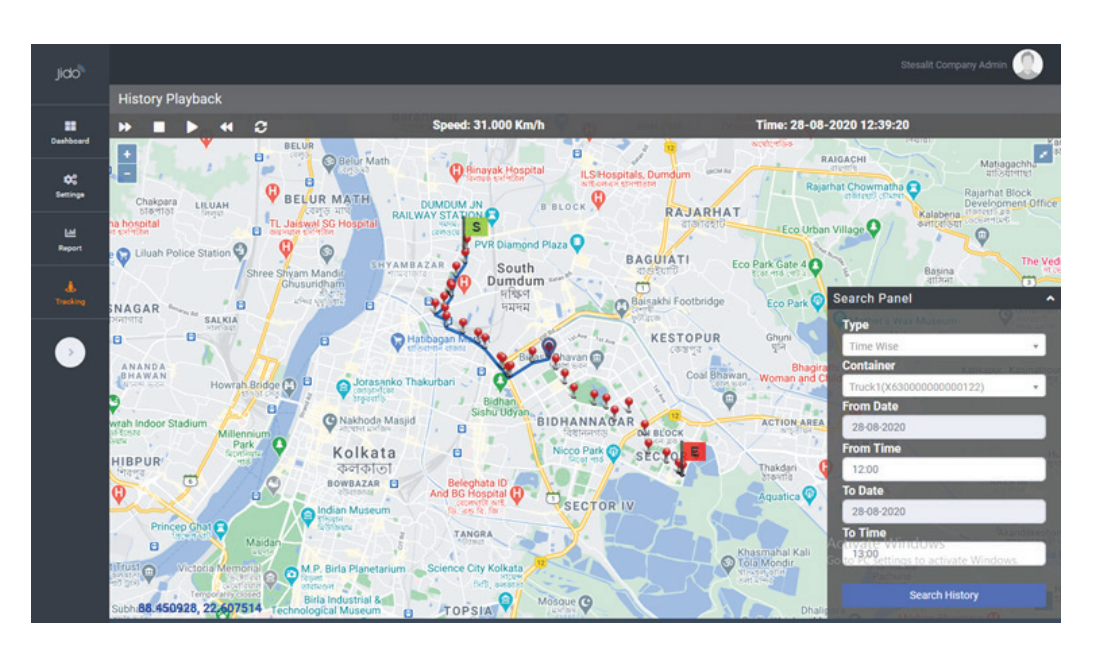

FIGURE 6-18. HISTORY SCREEN

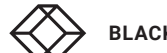

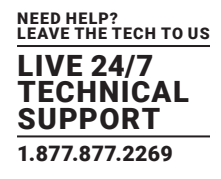

## <span id="page-20-0"></span>**6.10 GEO-FENCE CREATION (UNLOADING POINTS)**

Based on provided coordinates, you can create Geo-Fences. Those Geo-Fences are nothing but the unloading points of the containers. View those created Geo-Fences on the Map.

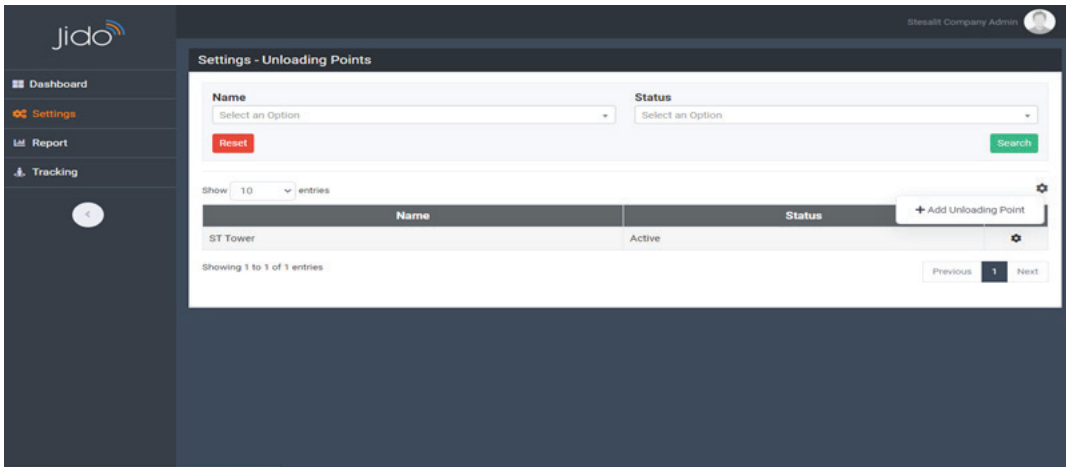

FIGURE 6-19. ADD UNLOADING POINT, SCREEN 1

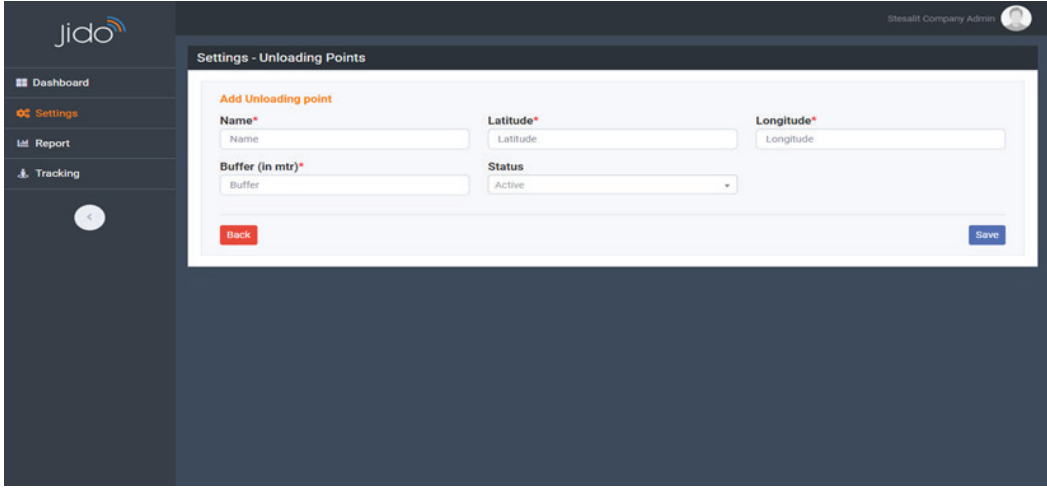

FIGURE 6-20. ADD UNLOADING POINT, SCREEN 2

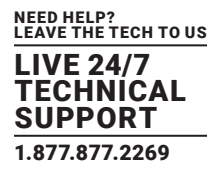

<span id="page-21-0"></span>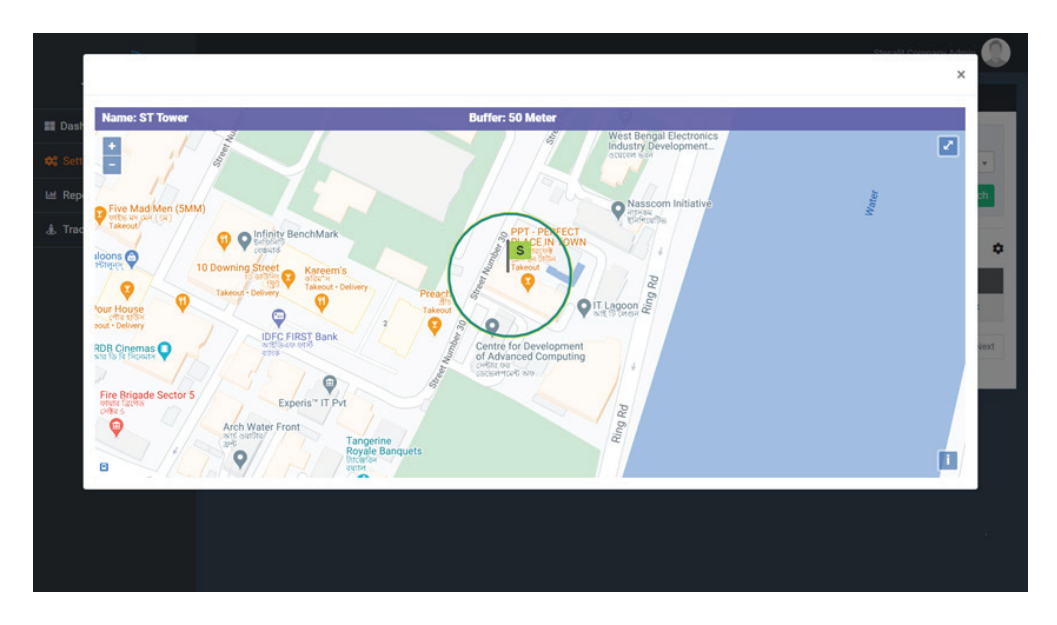

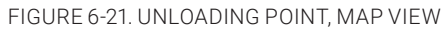

# **6.11 REPORTS**

Multiple MIS reports are available in this portal such as:

- 1. Close Case/Trip Report
- 2. Open Case/Trip Report
- 3. Detail Trip Report

You can download reports in Excel and PDF format.

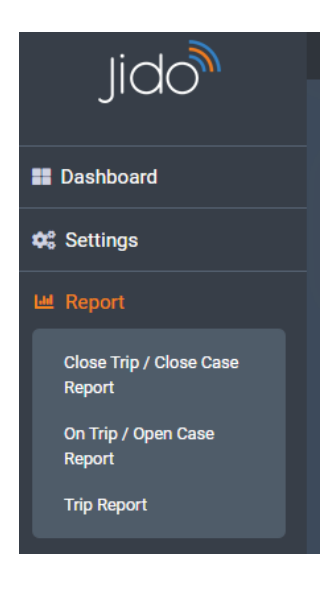

FIGURE 6-22. REPORT OPTION

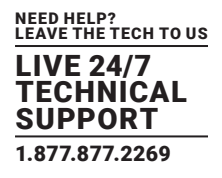

A Detailed Trip Report is shown next.

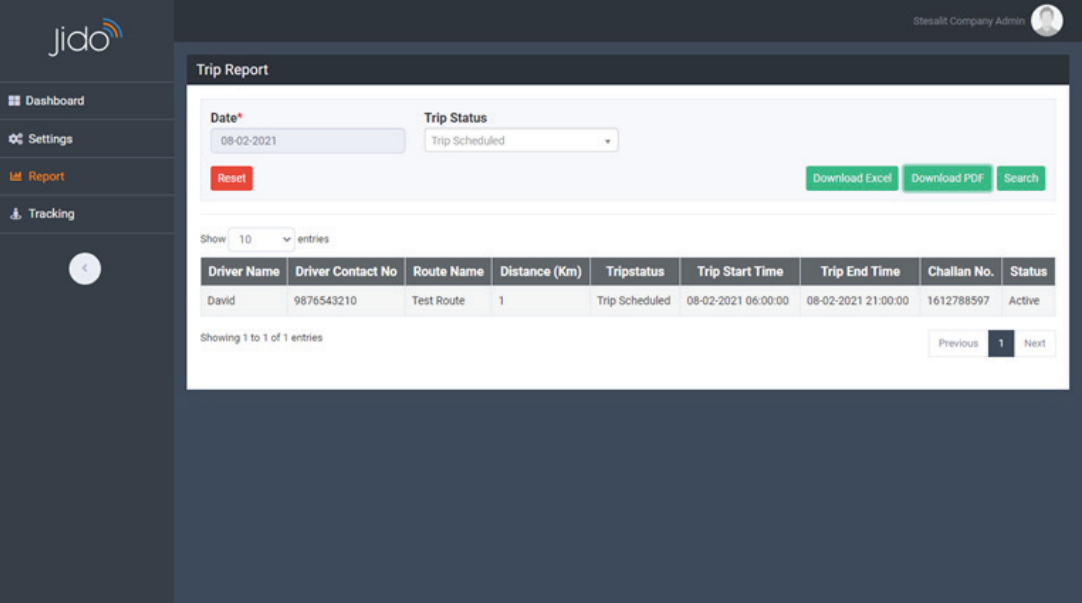

FIGURE 6-23. DETAILED TRIP REPORT

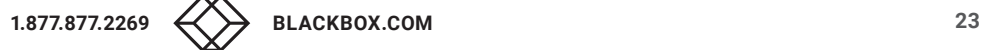

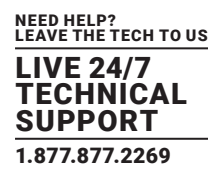

## <span id="page-23-0"></span>**7. JIDO – MOBILE APP**

The Mobile app is nothing but the replica of the web application to monitor the real-time status of the containers including their live tracking, alerts details, and history data monitor for immediate action and control.

Below are the Login and Dashboard pages of the mobile application. The Android version of the web application is available in the Google Play Store.

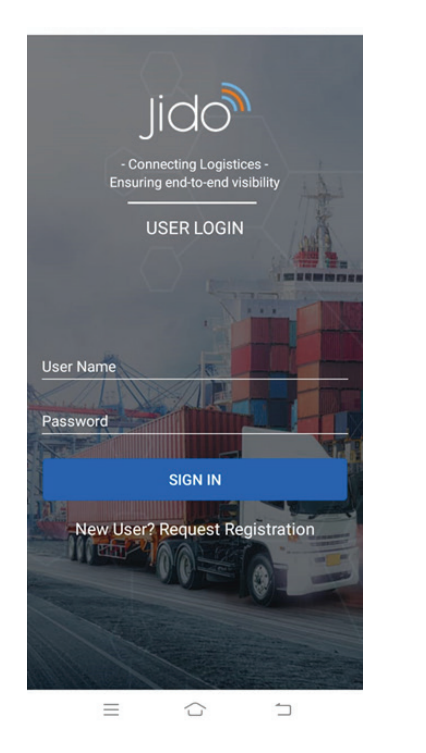

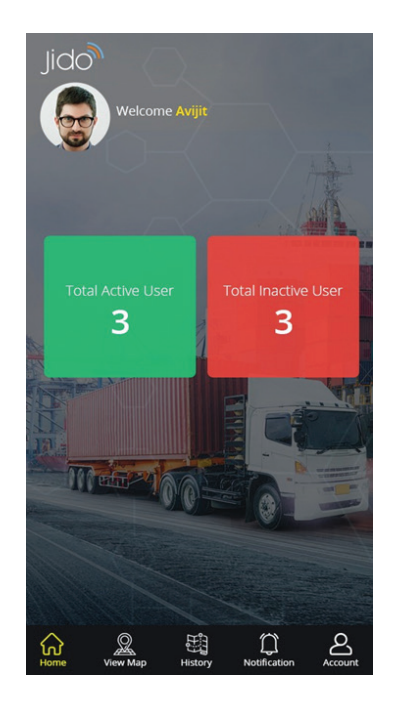

FIGURE 7-1. LOGIN AND DASHBOARD PAGES OF MOBILE APP

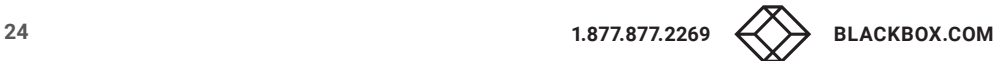

# <span id="page-24-0"></span>**CHAPTER 8: STEPS TO ACTIVATE THE DEVICE TO USE**

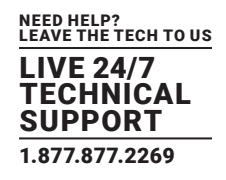

## **8. STEPS TO ACTIVATE THE DEVICE TO USE**

- 1. Switch ON the Device by pressing Power Button (Power LED will glow red).
- 2. Wait for a few seconds until the GSM LED starts blinking (green). The maximum time is 3 minutes.
- 3. Wait for a few minutes until the GPS LED starts blinking (green). The maximum time is 5 minutes in an already-used location or 15 minutes for first-time use. The device must be kept in open sky to get the GPS Signal.
- 4. Once all the above conditions are fulfilled, the device is ready for use.
- 5. The device can't be switched off using the Power button. It can only be switched off using SMS from the registered mobile number to the Primary SIM, i.e. SIM One.

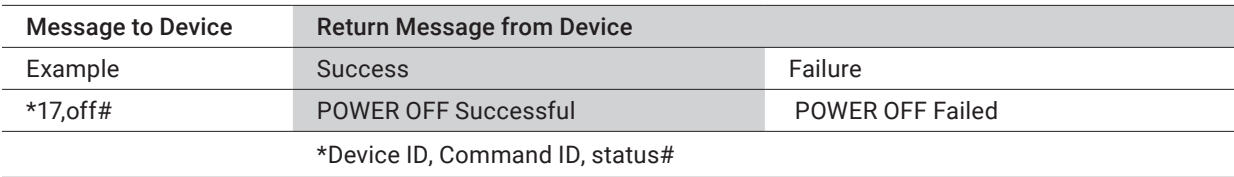

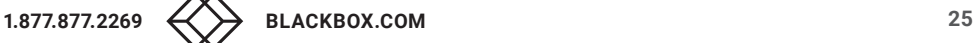

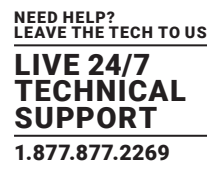

## <span id="page-25-0"></span>**A.1 DISCLAIMER**

Black Box Corporation shall not be liable for damages of any kind, including, but not limited to, punitive, consequential or cost of cover damages, resulting from any errors in the product information or specifications set forth in this document and Black Box Corporation may revise this document at any time without notice.

## **A.2 TRADEMARKS USED IN THIS MANUAL**

Black Box and the Black Box logo type and mark are registered trademarks of Black Box Corporation.

Any other trademarks mentioned in this manual are acknowledged to be the property of the trademark owners.

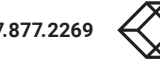

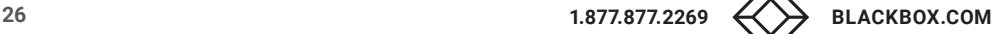

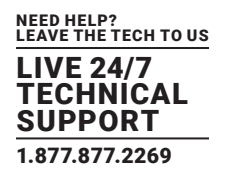

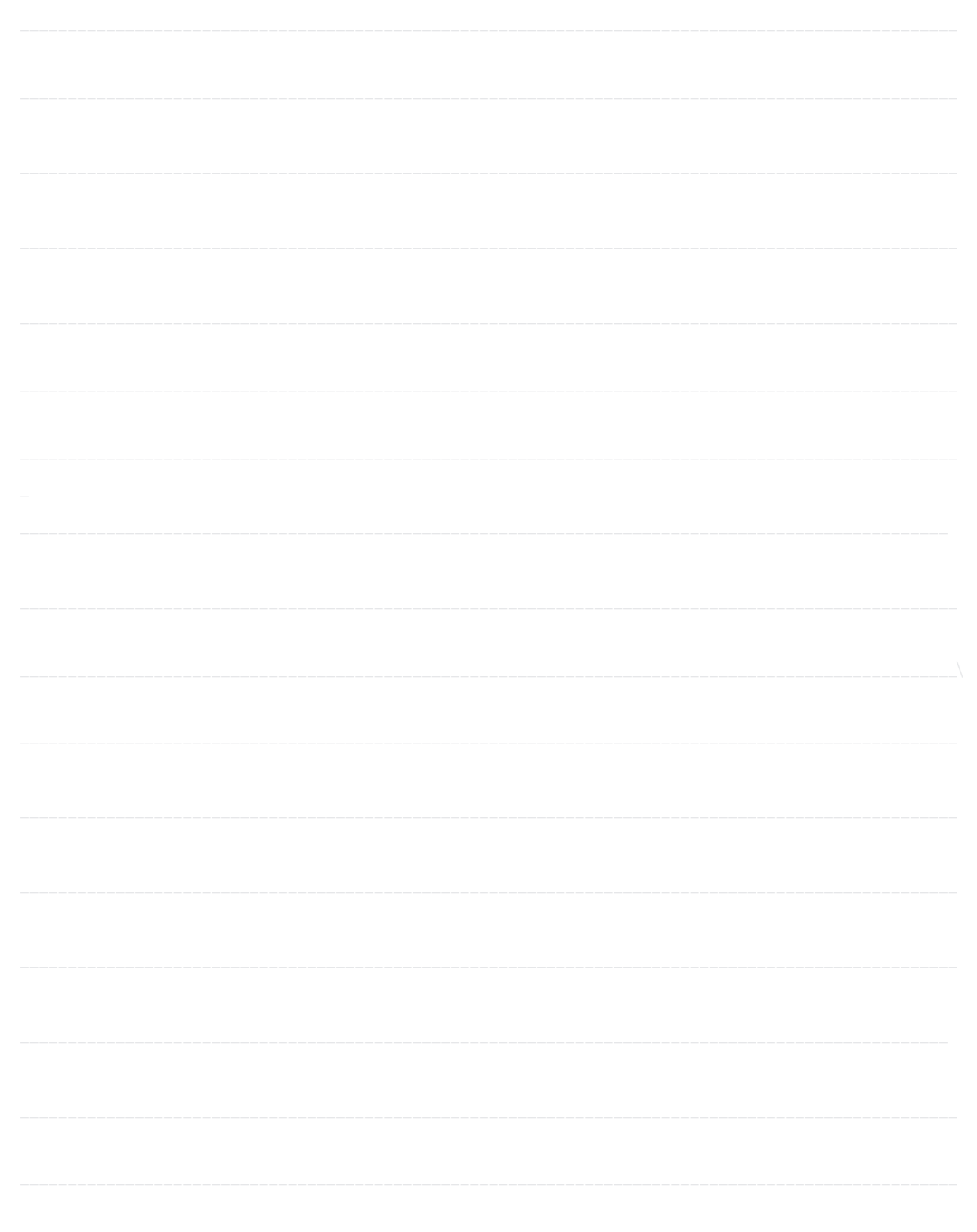

NEED HELP? LEAVE THE TECH TO US

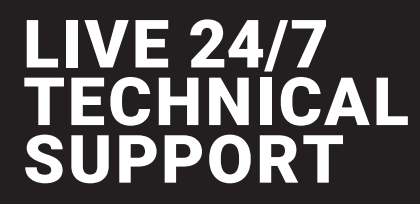

1.877.877.2269

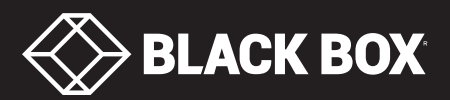

© COPYRIGHT 2021. BLACK BOX CORPORATION. ALL RIGHTS RESERVED. T63\_T63E\_USER\_REV2.PDF